**Operation manual for Energy Audit reports in RMS. Ver.1.3 dated 18-06-2019.** Page 1 of 12

1. Logi[n www.bijliprabandh.com](http://www.bijliprabandh.com/) with AEN/JEN Login. Click on Energy Audit Tab.

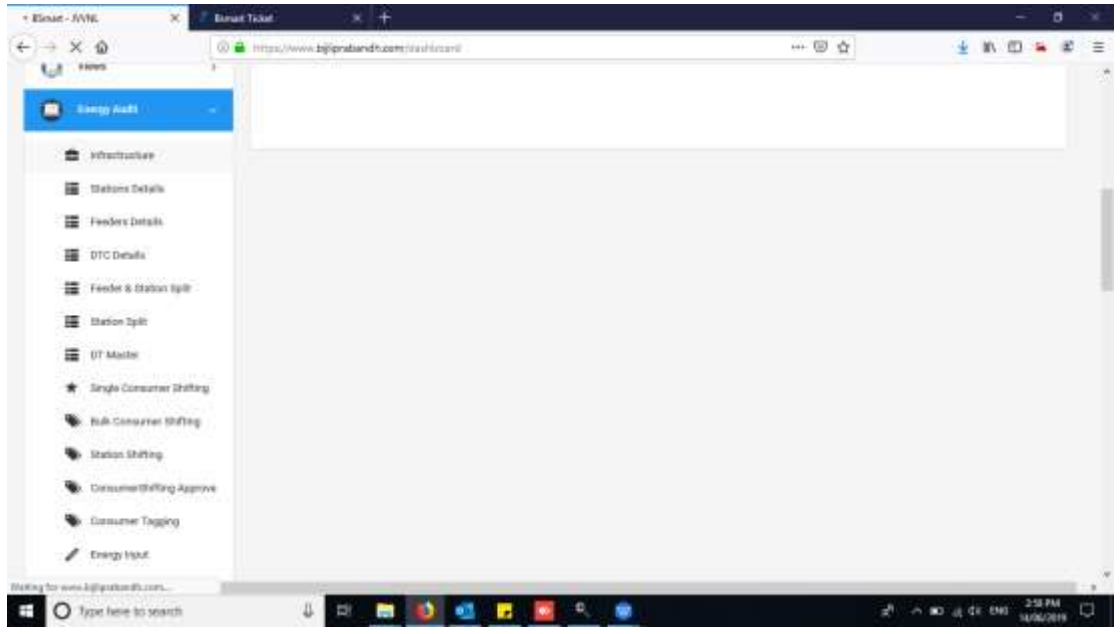

### **2. Infrastructure:**

On clicking Infrastructure tab under Energy Audit module, it will show the details of station, feeders, Distribution transformers and consumers of the subdivision.

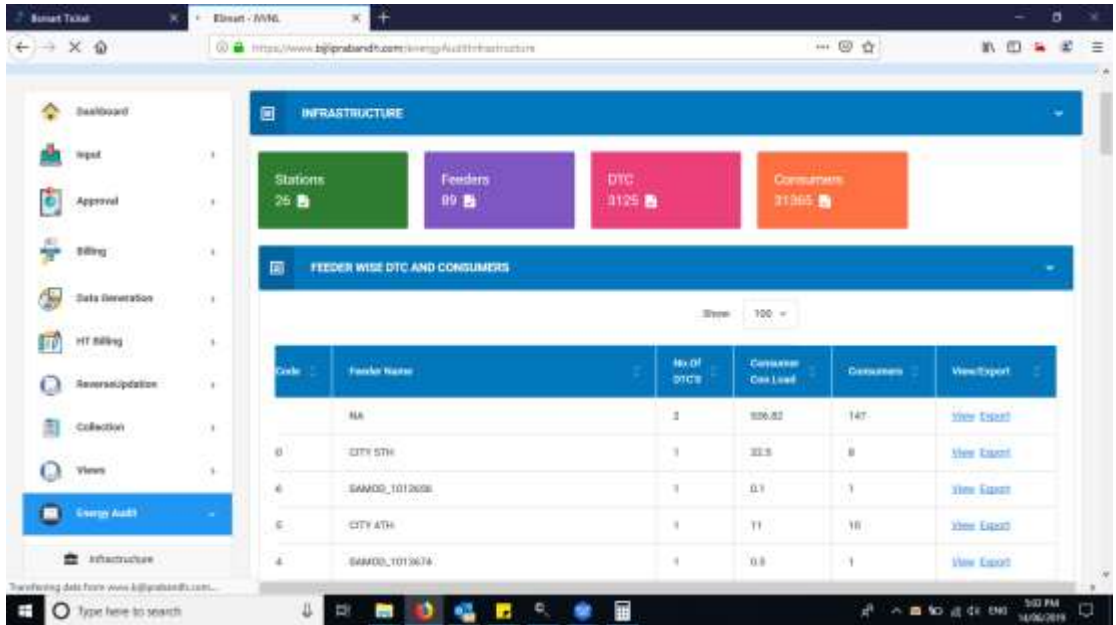

### **3. Station Details:**

On clicking Station Details tab under Energy Audit module, it will show the existing sub-station details of the sub division. From here we can add the new sub-station and modify the details of the

### **Operation manual for Energy Audit reports in RMS. Ver.1.3 dated 18-06-2019.** *Page 2 of 12*

previously added substation. To modify the existing sub-station details, click on the station code of the existing sub-station and it will come in the upper part of the page for modification.

### **Please note:**

- If sub-station ownership is with other sub division then don't create new sub-station and ask that subdivision to share the sub-station to your sub division using Station Split option.
- If substation is dedicated to your sub division then select dedicated and is any dedicated feeder is feeding some other sub division from this sub-station then select shared. So that that particular sub-station will come in the Station split for sharing with the other subdivision.

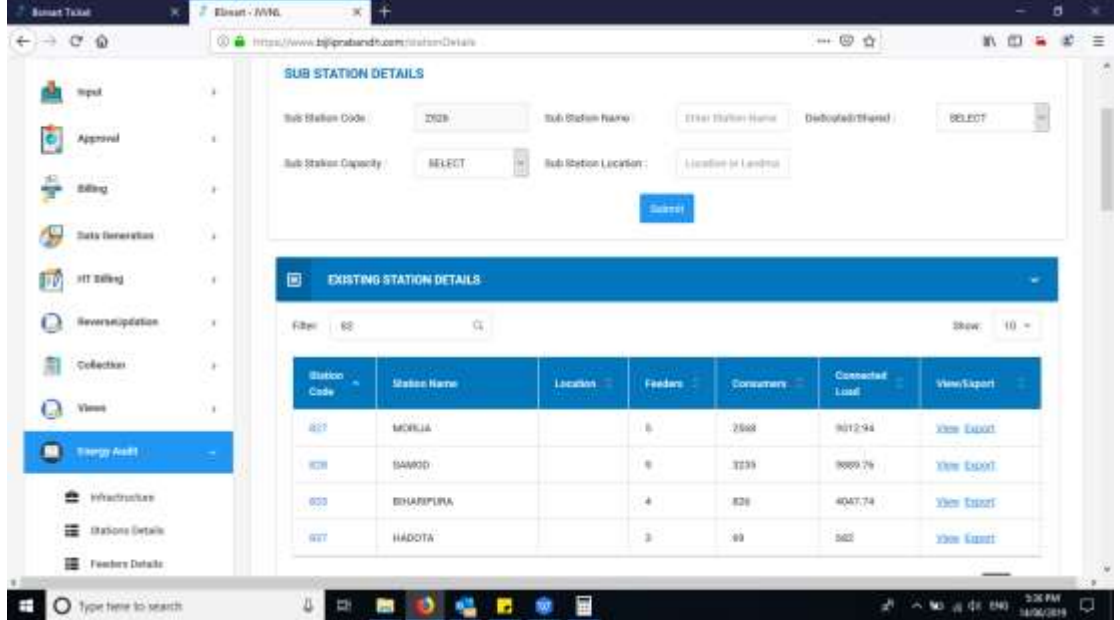

### **4. Feeder Details**

On clicking Feeder Details tab under Energy Audit module, it will show the existing Feeder details of the sub division. From here we can add the new feeder and modify the details of the previously added feeder. To modify the existing feeder details, click on the feeder code of the existing feeder and it will come in the upper part of the page for modification.

### **Please note:**

If feeder ownership is with other sub division then don't create new feeder and ask that subdivision to share the feeder to your sub division using Feeder & Station Split option.

If feeder is dedicated to your sub division then select dedicated else select shared (if feeding to other subdivision also and add the percentage of Energy feeding to your subdivision by that feeder. So that that particular feeder will come in the Feeder & Station split for sharing with the other subdivision.

Feeders with zero consumers: Hyper-linked in the green color: on clicking this you will get the list of the feeders having no consumers tagged with them. You can delete such feeders from here

◆ Feeders in the master: Hyper-linked in the green color: on clicking this you will get the list of the feeders which are not in the feeder master data created by your subdivision in the RMS

### **Operation manual for Energy Audit reports in RMS. Ver.1.3 dated 18-06-2019.** Page 3 of 12

system. These are from the HCL/previous system and such feeders are having DC/PDC etc. consumers linked with them. You can view the details of such consumers and get the indexing correct by tagging on the correct feeders so that such feeders can be eliminated from the consumer database

◆ Feeders with all PDC consumers: Hyper-linked in the green color: on clicking this you will get the list of the feeders which are having only PDC consumers. This feature is under deployment and will be available in next release.

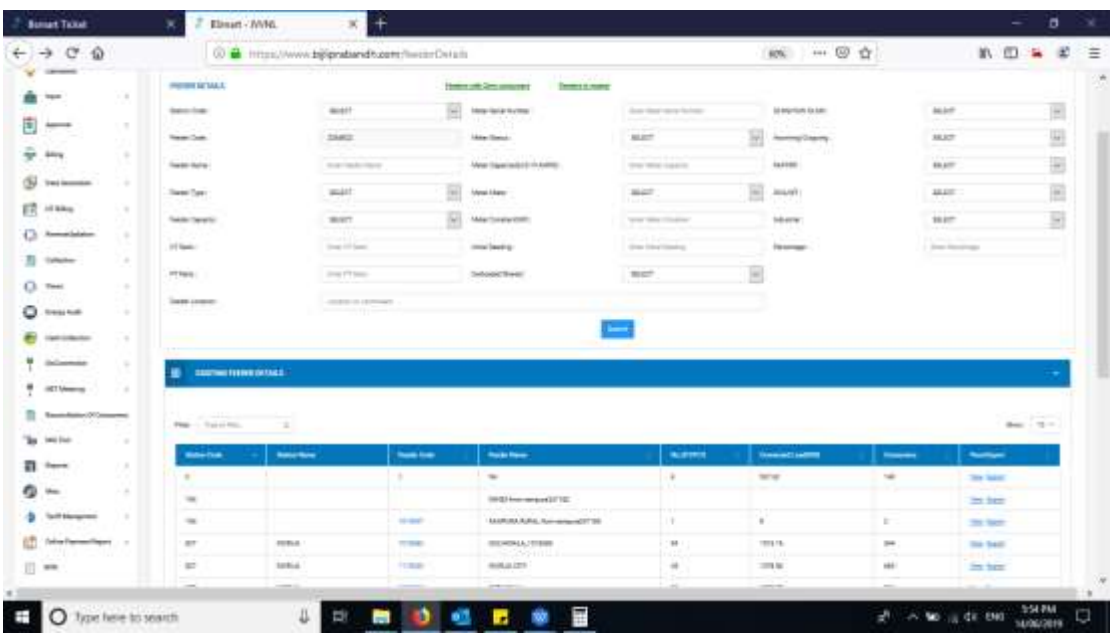

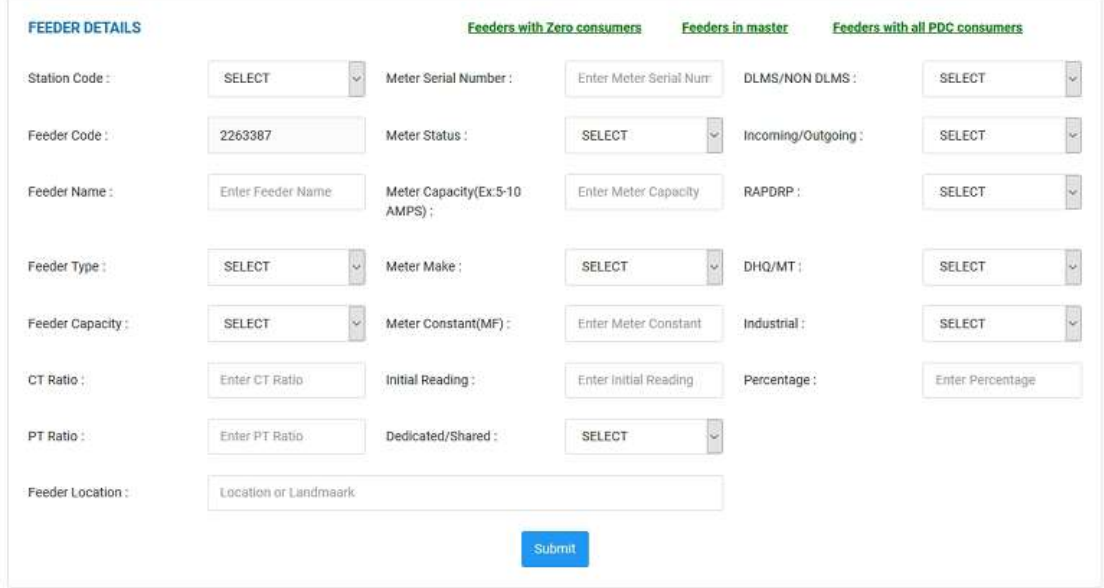

**Operation manual for Energy Audit reports in RMS. Ver.1.3 dated 18-06-2019.** Page 4 of 12

### **5. DTC Details**

On clicking DTC Details tab under Energy Audit module, it will show the existing DTC details of the sub division. From here we can add the new DTC and modify the details of the previously added DTC. To modify the existing DTC details, click on the DTC code of the existing DTC and it will come in the upper part of the page for modification.

### **Please note:**

◆ DTC with zero consumers: Hyper-linked in the green color: on clicking this you will get the list of the DTC having no consumers tagged with them. You can delete such DTC from here

◆ DTC in the master: Hyper-linked in the green color: on clicking this you will get the list of the DTC which are not in the DTC master data created by your subdivision in the RMS system. These are from the HCL/previous system or deleted after tagging and such DTC are having consumers linked with them. You can view the details of such consumers and get the indexing correct by tagging on the correct DTC so that such DTC can be eliminated from the consumer database.

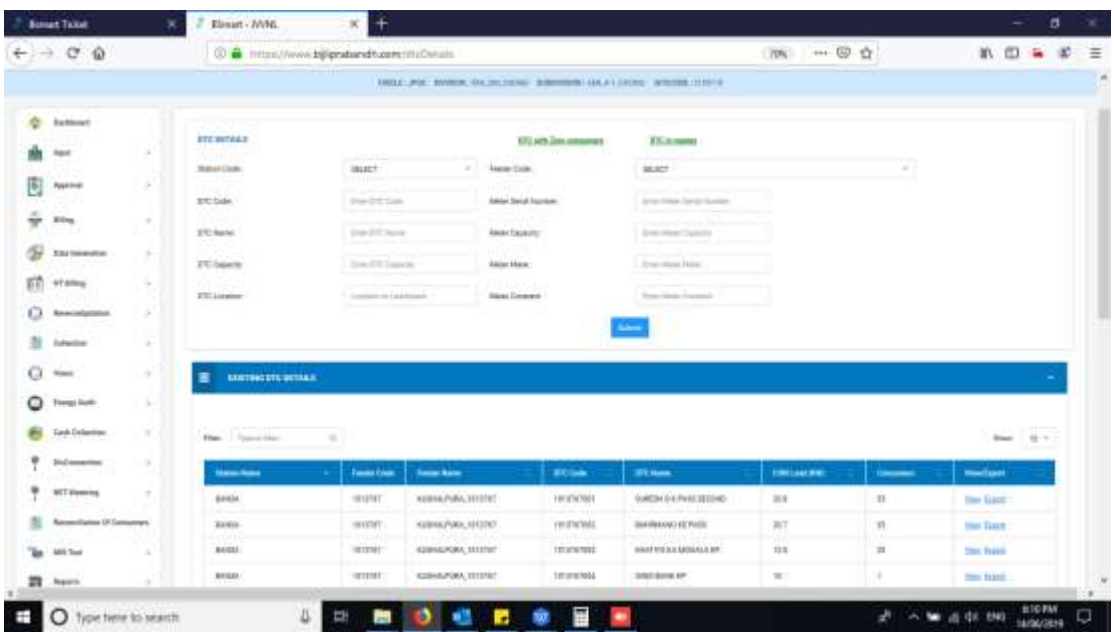

#### **6. Feeder & Station Split**

On clicking Feeder & Station Split tab under Energy Audit module, it will show the list of the feeders marked shared in the feeder details for sharing to the other subdivision. Select the feeder and the subdivision to share and click on view. Details will come under and energy share of your subdivision will come under Existing percentage and enter the percentage shared to the other sub division in the Allowed percentage and submit. After this activity feeder will show in the other subdivision for tagging.

**Operation manual for Energy Audit reports in RMS. Ver.1.3 dated 18-06-2019.** 

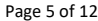

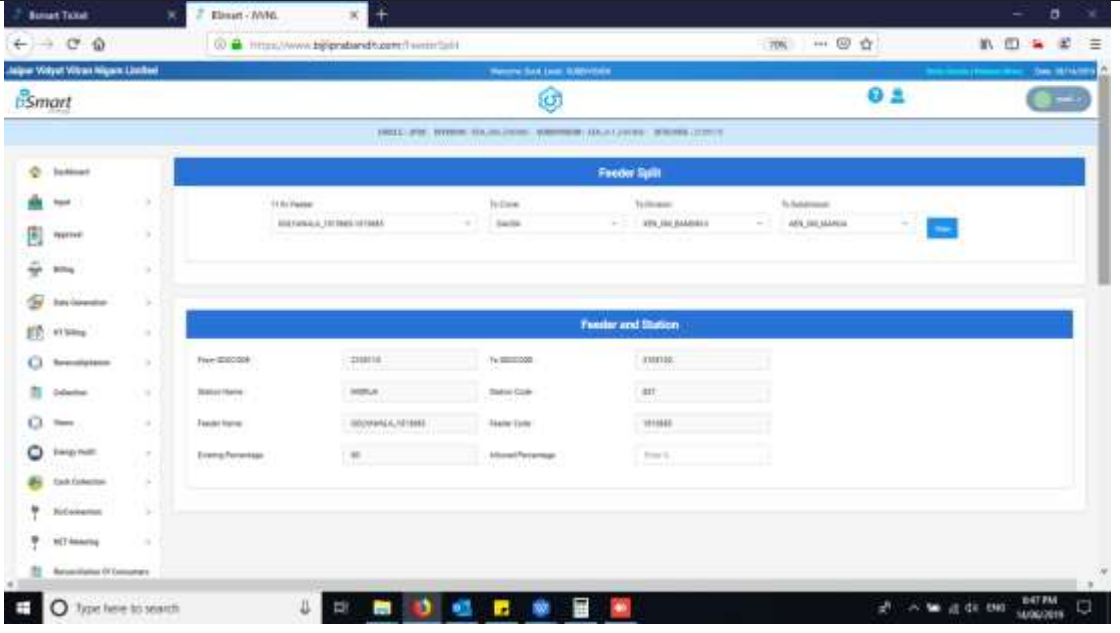

### **7. Station Split:**

On clicking Station Split tab under Energy Audit module, it will show the list of the sub-stations marked shared in the station details for sharing to the other subdivision. Select the sub-station and the subdivision to share and split station. After this sub-station will show in the other subdivision for feeder creation.

Note: Substation split option to be used if substation of your jurisdiction is having dedicated feeder of other subdivision and that feeder is to be created by that subdivision

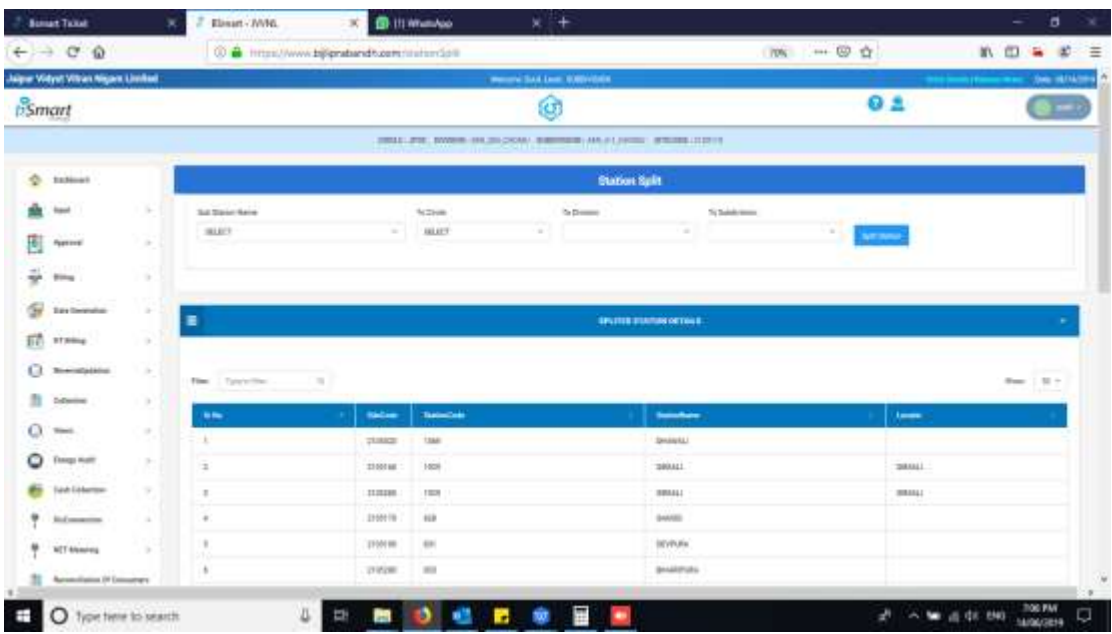

**Operation manual for Energy Audit reports in RMS. Ver.1.3 dated 18-06-2019.** Page 6 of 12

### **8. DT Master:**

On clicking DTC Master tab under Energy Audit module, it will show the existing DTC details of the sub division on clicking show details. From here we can add the new DTC and modify the details of the previously added DTC. To modify the existing DTC details, select the row of the DT to be edited and click on the edit button of the existing DTC and it will come in the upper part of the page for modification.

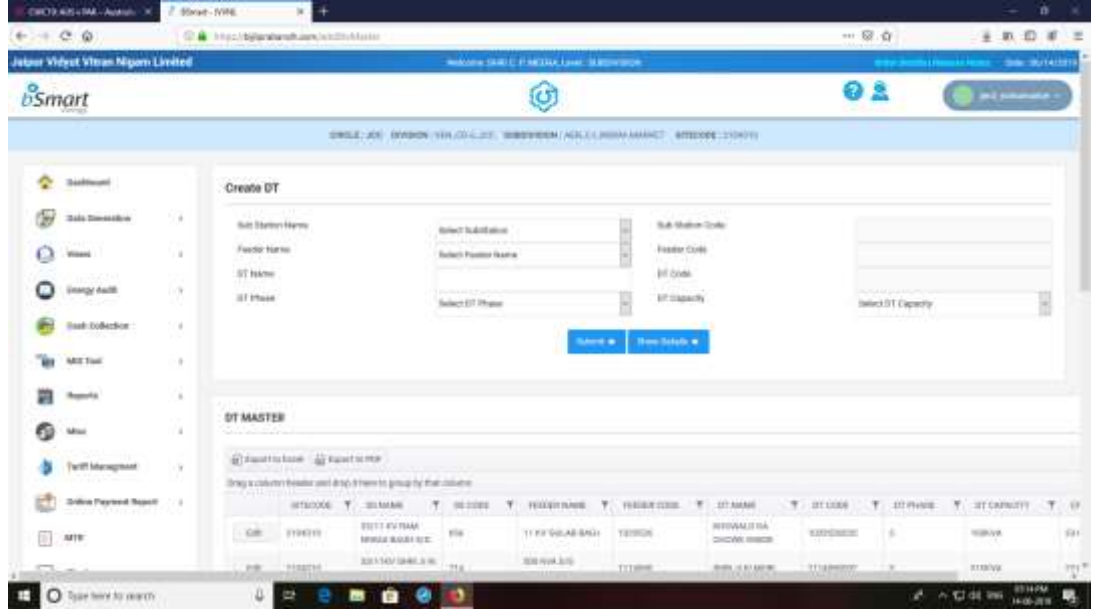

### **9. Single consumer shifting:**

This module was for SLDC mobile app only hence of no use in current indexing process.

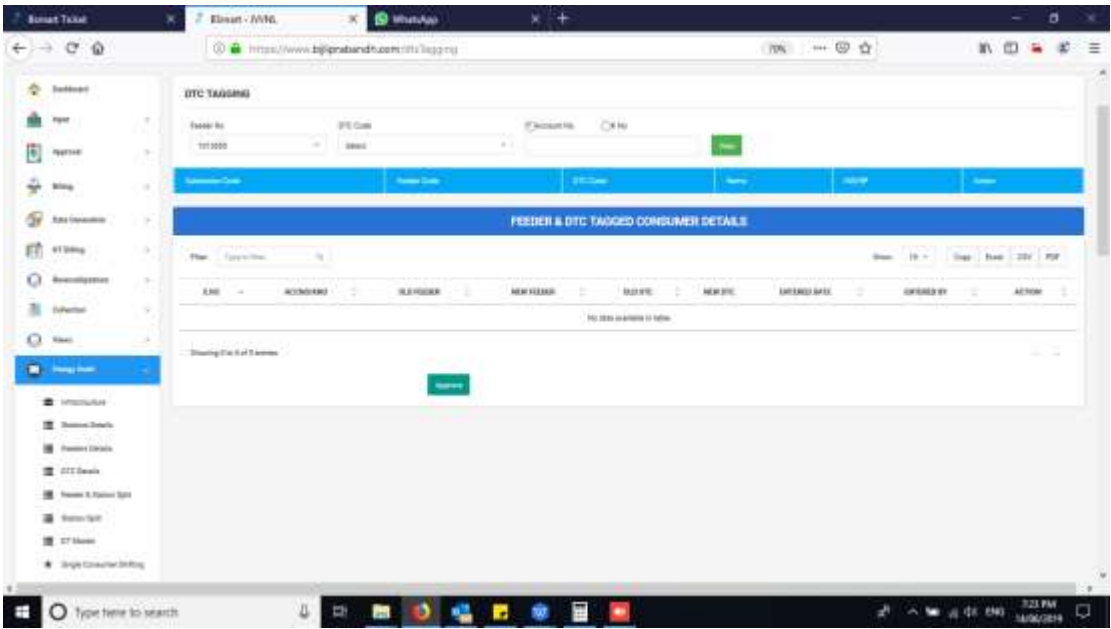

**Operation manual for Energy Audit reports in RMS. Ver.1.3 dated 18-06-2019.** Page 7 of 12

#### **10. Bulk Consumer Shifting:**

On clicking Bulk Consumer Shifting tab under Energy Audit module, it will provide the options to transfer consumers from one DT to the Other DT of same / other feeder. First select feeder and the DT under Transfer consumer from heading and click on search. By this all consumers of selected DT will be shown and select the consumers which we want to transfer. After consumer selection select the feeder and the DT under Transfer consumer to heading and click on Transfer. After this activity selected consumers will move to Consumer Shifting Approve tab.

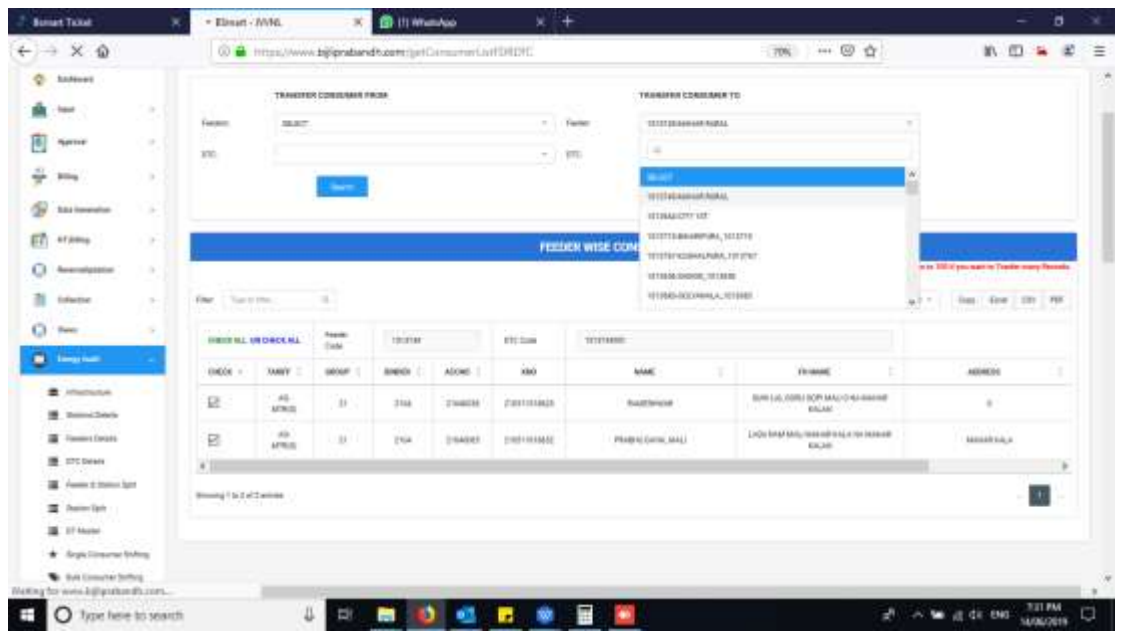

#### **11. Station shifting:**

On clicking Station Shifting tab under Energy Audit module, it will provide the options to transfer feeders from one Substation to the Other Substation. First select sub-station and the Feeder to be transferred under Transfer from heading then select the substation to which that feeder to be shifted under the Transfer from heading and press Transfer to complete the task.

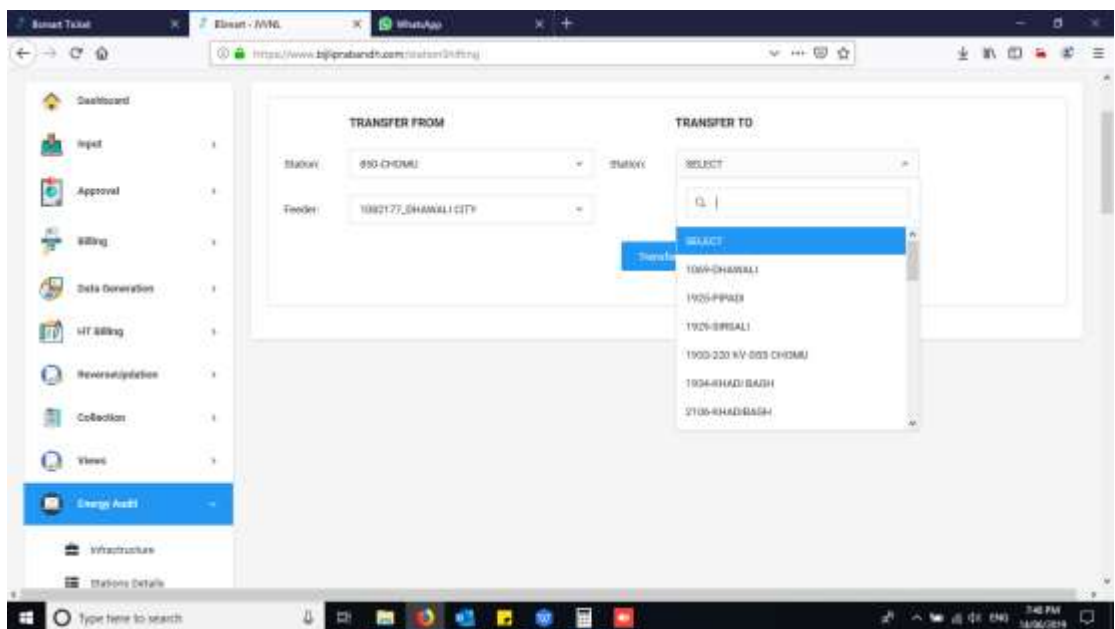

**Operation manual for Energy Audit reports in RMS. Ver.1.3 dated 18-06-2019.** Page 8 of 12

#### **12. Consumer Shifting Approve:**

On clicking Consumer Shifting Approve tab under Energy Audit module, it will provide the list of the consumers transferred using Bulk consumer transfer and you can review the same again and can accept/ reject the transfer for selected consumers. Only after approval at this stage consumers will be transferred and will reflect in the database.

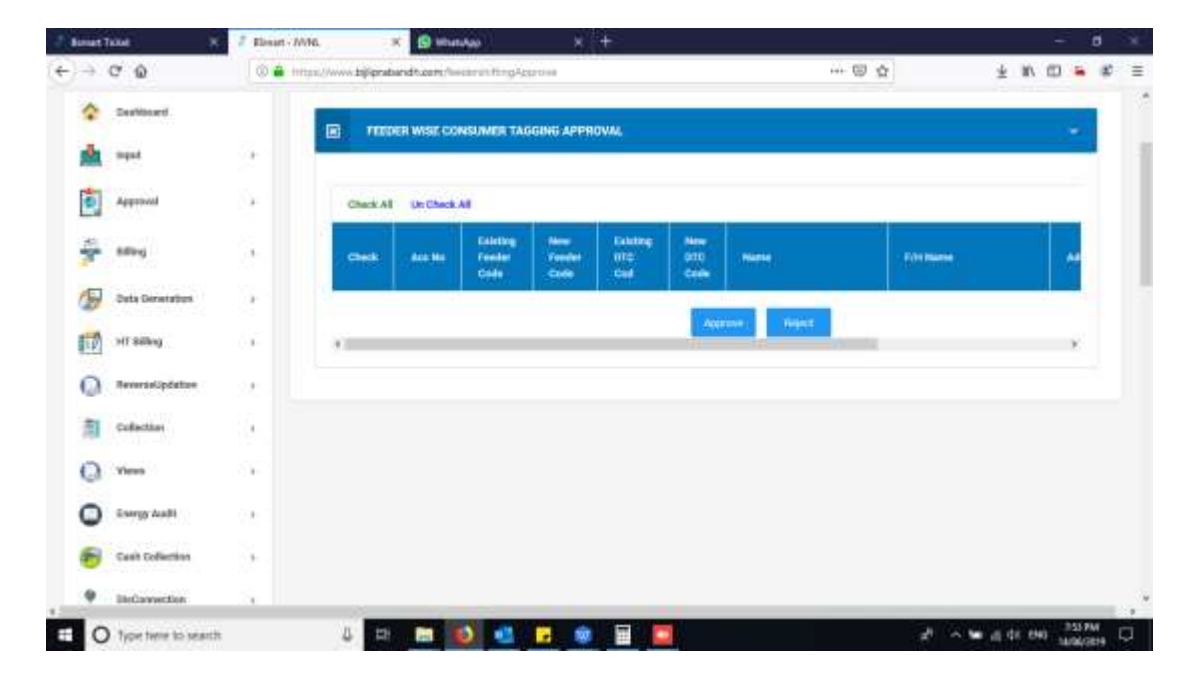

### **13. Energy Input:**

On clicking Consumer Shifting Approve tab under Energy Audit module, input energy for feeder/ DTC can be entered for the selected month and the feeder wise energy input for the previous month will be displayed. Generally, feeder energy is taken from the modems installed by the Linkwell automatically using integration services and Linkwell provided the last month consumption of feeders by  $10<sup>th</sup>$  of the month. If you observe that the reading is not received from the modems or wrong consumption is captured, select the month, then select the Input for feeder and the feeder for which energy to be entered. Enter the consumption for that particular moth in the Input column keeping imported & exported as "0" and submit the same.

#### **Note:**

- Import and export features are for boundary meters/ future needs so at present enter "0" for these columns.
- Energy entered/modified will reflect on the next Monday in the reports as schedulers for Energy Input reports are weekly refreshed on Saturday & Sunday.

**Operation manual for Energy Audit reports in RMS. Ver.1.3 dated 18-06-2019.** Page 9 of 12

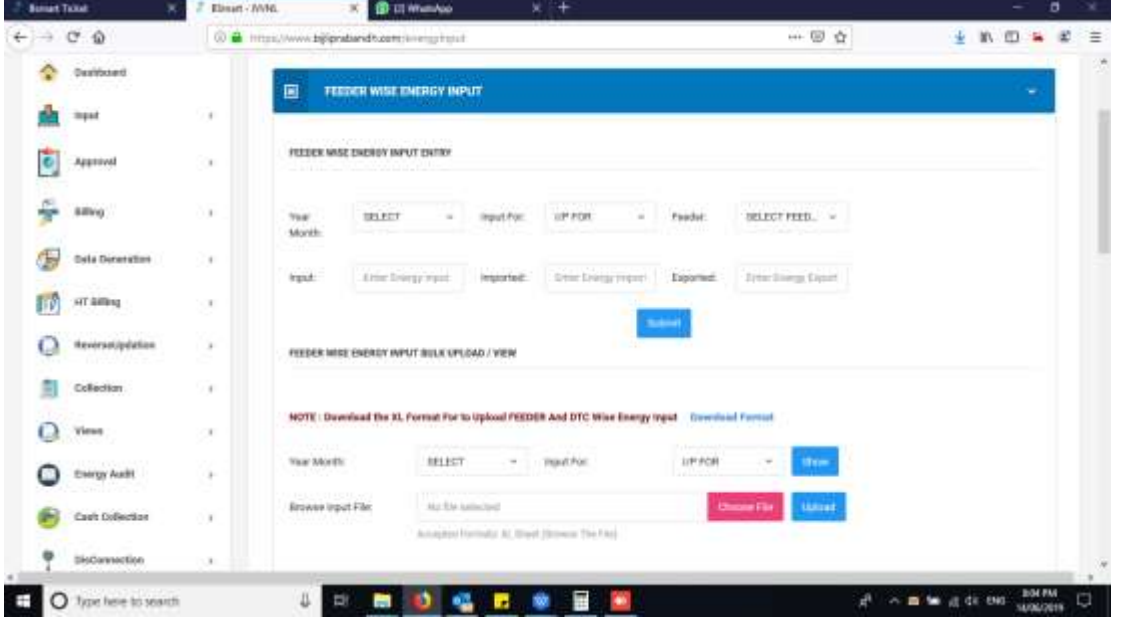

### **14. Feeder Wise Energy Audit:**

On Feeder Wise Energy Audit tab under Energy Audit module, you can generate the Energy Audit for AT&C loss by selecting the month.

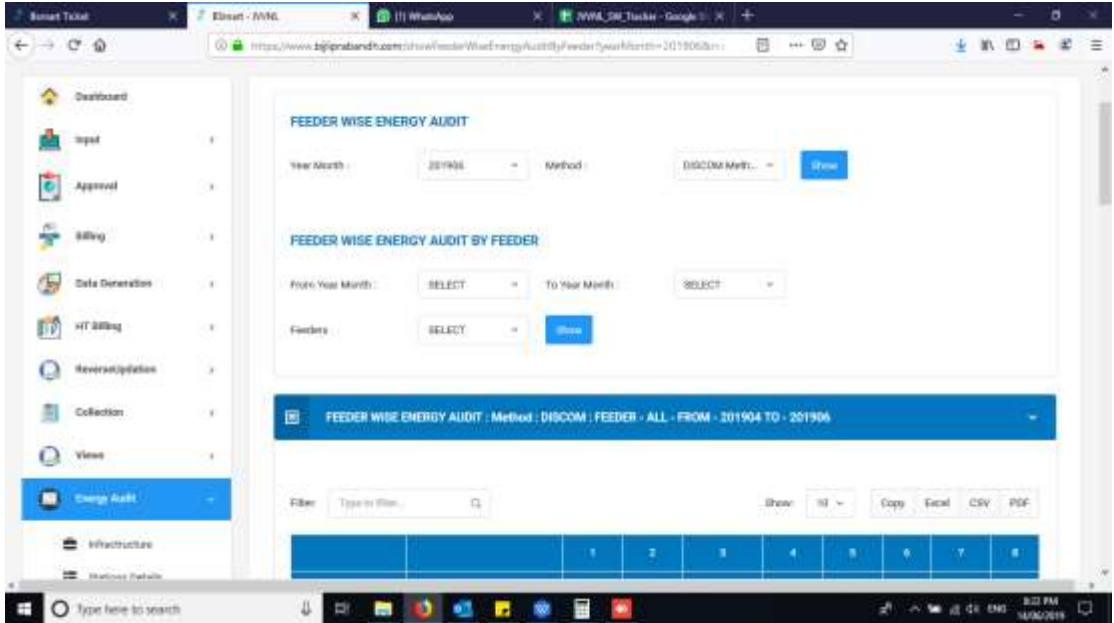

### **15. Energy Audit T&D Loss:**

On clicking Energy Audit T&D Loss tab under Energy Audit module, you can generate the Energy Audit for T&D loss by selecting the Bill month.

**Operation manual for Energy Audit reports in RMS. Ver.1.3 dated 18-06-2019.** Page 10 of 12

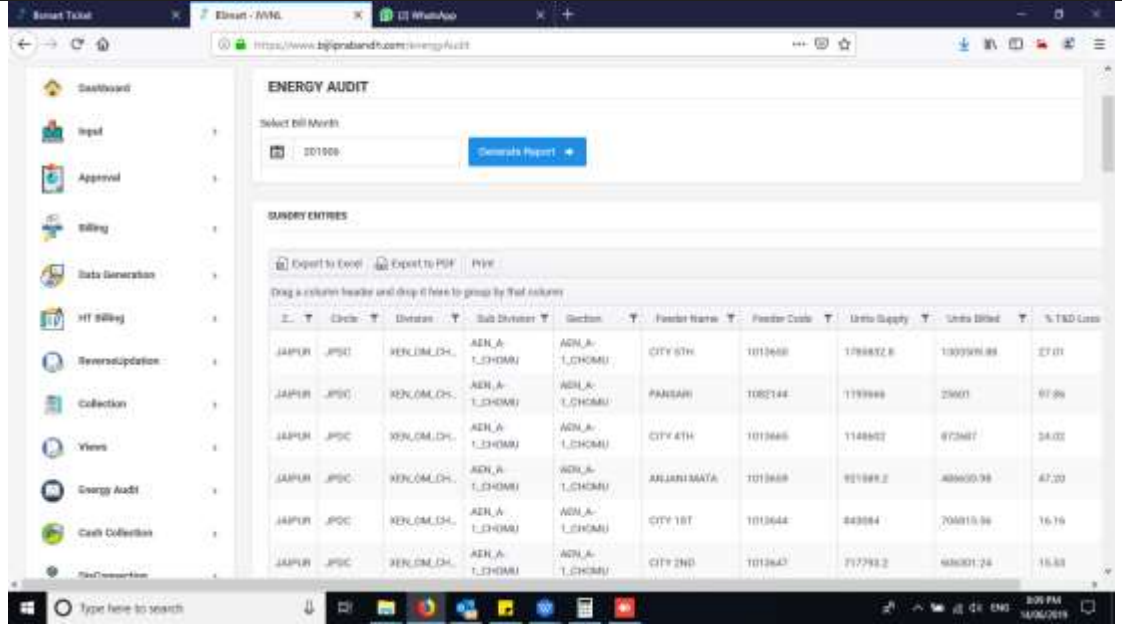

### **16. Update Consumer Indexing**

From here we can update/lock the consumers indexing for the consumers tagged at the time of billing.

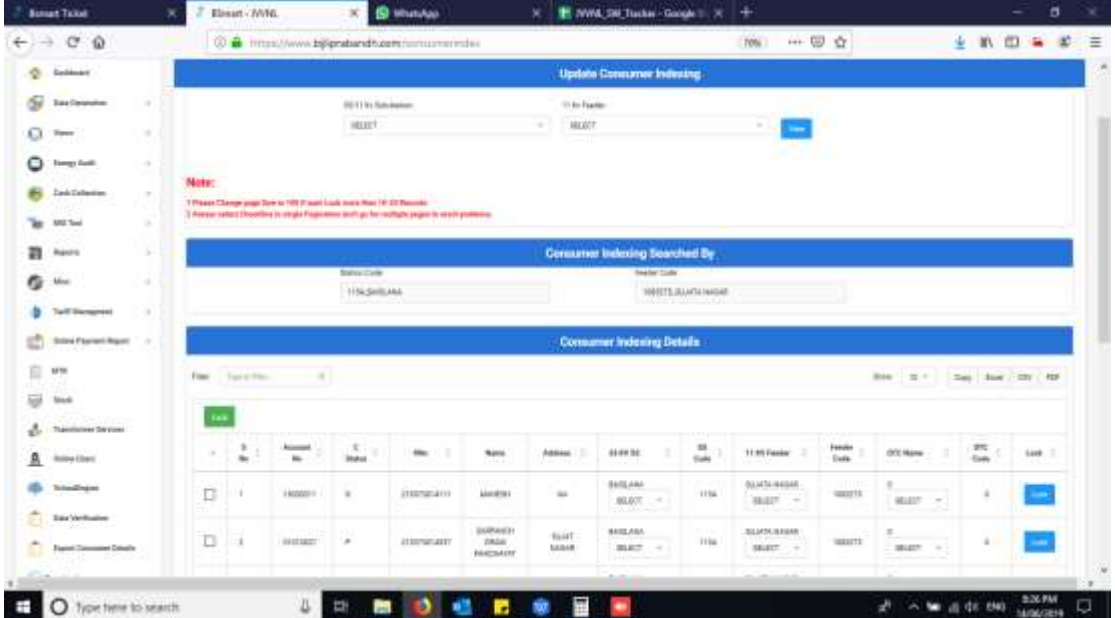

**Operation manual for Energy Audit reports in RMS. Ver.1.3 dated 18-06-2019.** *Page 11 of 12* 

### **17. Update CI without feeder.**

From here we can update/lock the consumers indexing for the consumers whose feeder code in consumer master are null.

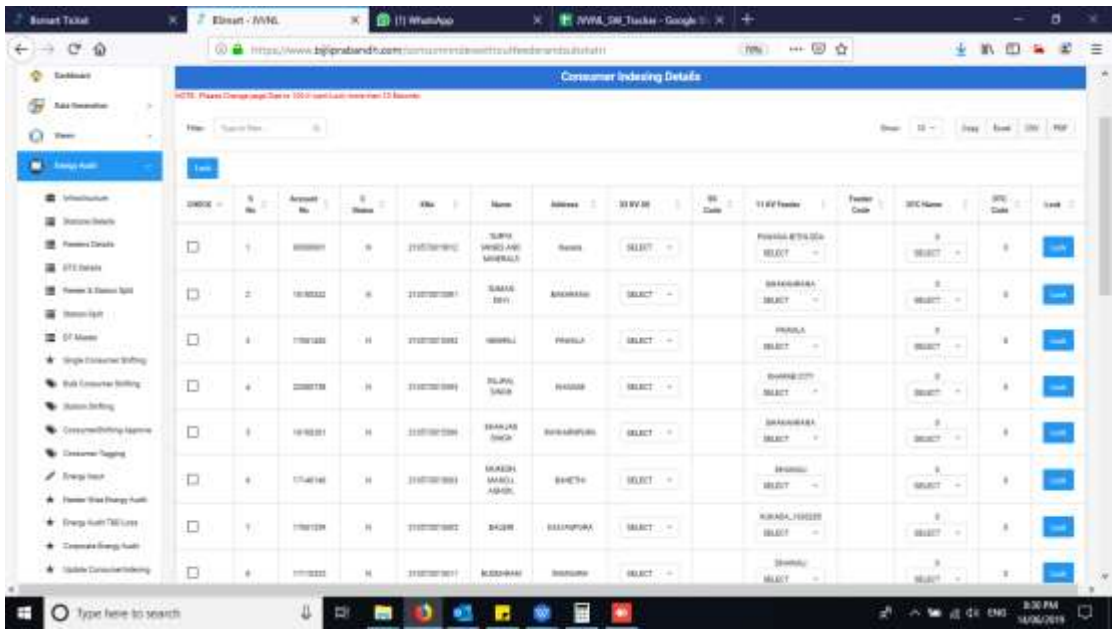

**Operation manual for Energy Audit reports in RMS. Ver.1.3 dated 18-06-2019.** Page 12 of 12 Page 12 of 12

### **Frequently asked questions:**

### **1. From where feeder Input energy is captured???**

*Ans. Feeder Input Energy is captured by the modems installed by M/s Linkwell and consumed by the RMS using integration API's. Sub division AEN/JEN can enter the monthly consumption using the Energy Input tab for the feeders where input energy is not captured by the modems due to any reason.*

### **2. How to correct Feeder Input Energy if shown wrong in EA reports for example NA or meter bypassed for some time due to any Issue????**

*Ans. Sub division AEN/JEN can enter the monthly consumption using the Energy Input tab for the feeders where input energy is not captured by the modems due to any reason by selecting the month, Input of feeder, feeder Name. Only Input energy is to be entered (Total consumption of the feeder for that particular month) and Import & export are to kept 0.*

### **3. Number of feeders are not correct in the Energy audit or 18 C report why and how to correct them????**

*Ans. Number of feeder are taken from the consumers master database which may have the legacy feeder codes against the consumers where consumer tagging is not completed for example DC/PDC consumers. 18 C reports of MIS is having DC/PDC consumers also so feeder codes/Names entered against such consumers are also shown in this report.*

### **4. What to do if a new feeder code is created for shared feeders?????**

*Ans. Ask the parent sub div to share that particular feeder and create the same no of DT's with same details on that share feeder which you have created on new feeder created by you. Use bulk consumer transfer option to share the consumers from the DT's of newly coded feeder to the respective DT's of Shared feeder. After transfer of consumer from the DT's of wrong newly created feeder to the shared feeder code DT's, delete the DT's and feeder of newly created feeder using option DT's with zero consumer and Feeders with zero consumer.*

#### **5. How to Enter the percentage share of energy input for shared feeders????**

*Ans. At the time of sharing the feeder to other sub division, first enter the Energy % share of your sub division in the Feeder details and enter the % share of the other subdivision in the allowed percentage column of the Feeders & Station split option.*

### **6. I have entered/corrected the input energy for the feeder but it is not reflected in Energy Audit why?**

*Ans. Any input entered/corrected for energy of feeder will be reflected on the next week Monday and onwards as schedulers for Energy audit runs on Saturday and Sunday.*